# **Online and<br>Mobile Banking**

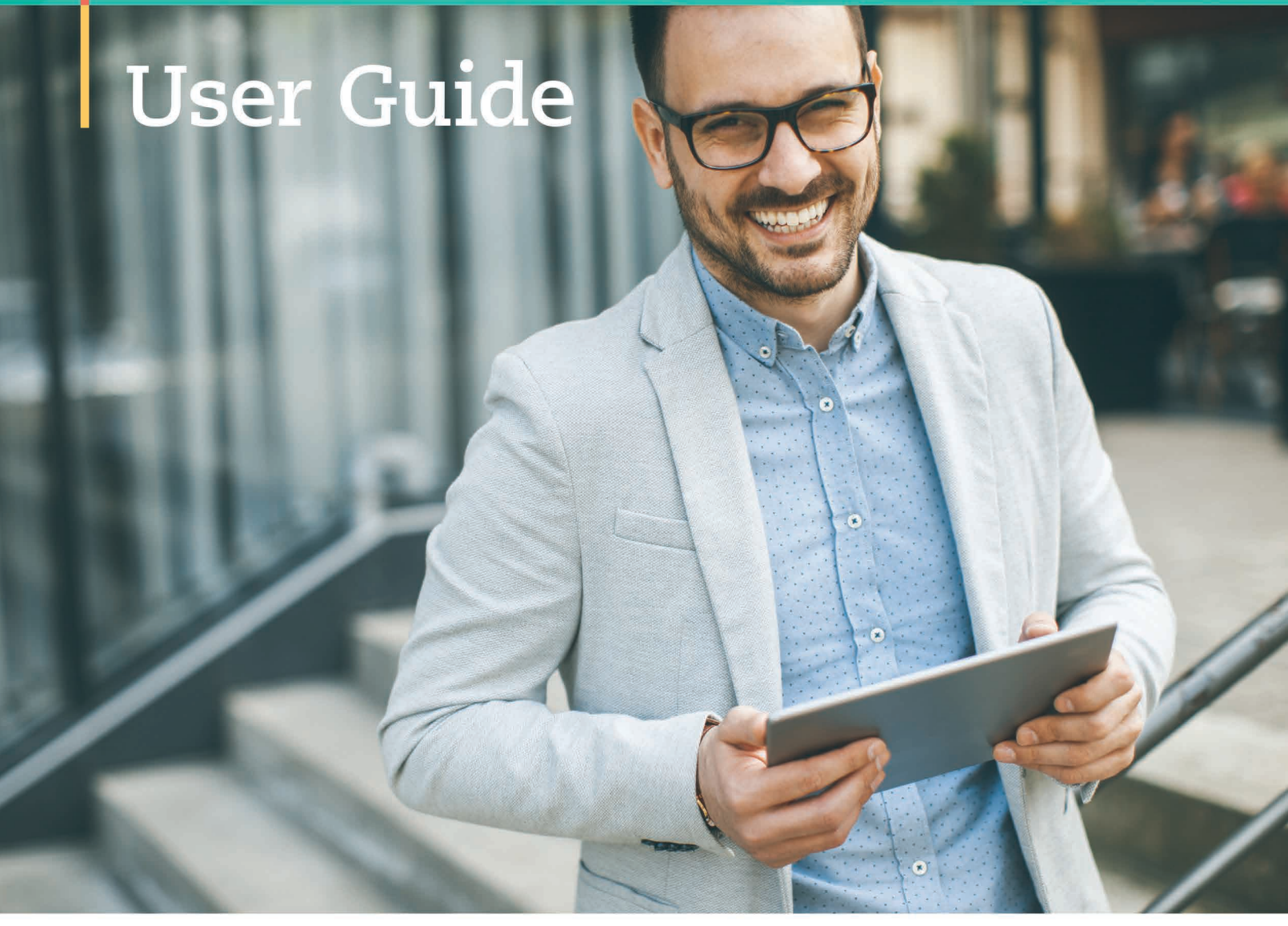

**Revised 6/21/18** 

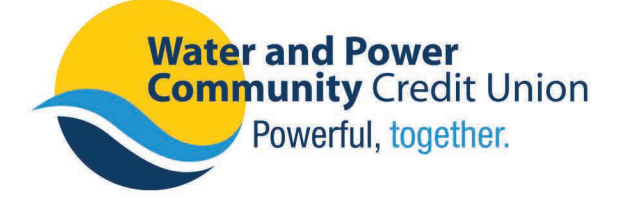

**800-300-9728 Wpcu.org FDO Wpccu** 

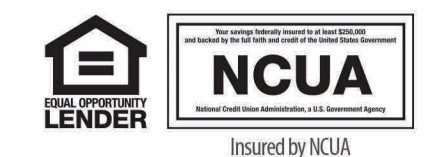

# *You asked. We delivered!*

*We value your feedback. That's why we're excited to provide you with an all-new Digital Banking Experience. Now, you have access to advanced financial tools to make banking, saving, and budgeting easier than ever!*

**On June 26, 2018**, WPCCU members will be able to take advantage of new financial tools! We encourage you to use this guide to learn more about the newest features of Online and Mobile Banking to help you get the most of your Digital Experience. Tutorial videos are also available and can provide detailed step-by-step assistance.

# *www.wpcu.org*

# *Let's Get Started!*

### **Why is WPCCU updating Online and Mobile Banking?**

We heard you! Based on member feedback, we are excited to provide you with additional financial tools to help you manage your money, tailored to your lifestyle – from home, the office, or on the go  $-24/7$  – all with a fresh new look.

# **What do I have to do to access the new Online Banking?**

If you're an existing Online or Mobile Banking user, **your Current login User Name will remain the same.** Follow the on-screen prompts through the enrollment process. If you haven't logged in since January 2017, then you'll need to enroll as a new user. Detailed instructions are included in this guide. If you need assistance, you can always call us at 800.300.9728.

# **What do I have to do to access the new Mobile Banking?**

The current Mobile Banking app will no longer be supported. The new Mobile Banking app update process will vary based on the type of mobile device. Find the WPCCU Mobile Banking app on the Apple App Store or Google Play Store to take advantage of all of the new features. Follow the on-screen prompts through the enrollment process.

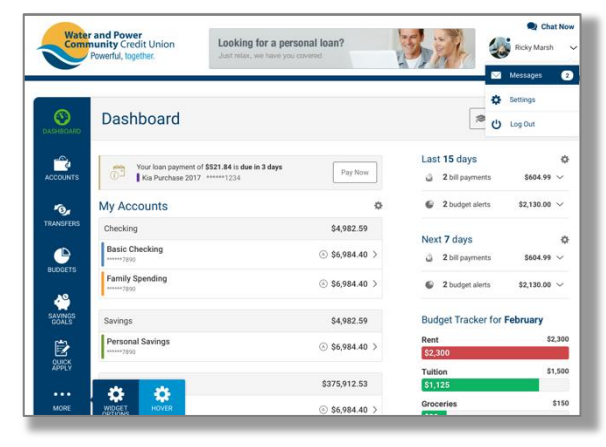

# **What are some of the new features for Online and**

# **Mobile Banking?**

- New budgeting tools
- Transfer funds to other WPCCU members
- Transfer funds to non-members
- Account aggregation (see your accounts at other financial institutions)
- And more!

# **Important Dates**

### **Sunday, June 24**

Last day to schedule bill payments using the current Bill Pay system. Online and Mobile Banking will be unavailable beginning at 9:00PM (PT)

# **Monday, June 25 – Service Down**

Online and Mobile Banking will be unavailable. For account access, stop by a branch, give us a call, or use Bank By Phone at 800.300.9728, option 1.

# **Tuesday, June 26 – New Service**

Our new systems will be live in the afternoon.

# **ACCESSING WPCCU ONLINE BANKING**

### **New Requirements**

To get started, you need a valid email address and then need to confirm your account information through a supported web browser or mobile device.

### **Supported Web Browsers**

- Google Chrome: Latest 2 versions
- Firefox: Latest 2 versions
- Internet Explorer: v11
- Microsoft Edge: Latest 2 versions
- Safari: Last 2 major versions
- iOS: Last 2 major versions
- Android: v5.0 and above

### **Supported Devices**

- Windows: Versions that are still supported by Microsoft and support a browser listed above
- OSX: Versions that are still supported by Apple and support a browser listed above
- Android: v5.0 and above
- iOS: Last 2 major versions

### **Logging on to WPCCU Online Banking**

To take advantage of the new features, enroll in our new Online and Mobile Banking systems. As part of the process, **your Current login User Name will remain the same**. Follow the on-screen prompts through the enrollment process and change your password. If you are a new user or haven't logged in since January 2017, please register as a new user.

# **WE ARE HERE TO HELP!**

Call us at **800.300.9728** for personal assistance. We have a dedicated and knowledgeable team to assist you with your Online and Mobile Banking questions. Plus, you can visit us online at *wpcu.org/onlinebanking*

to watch tutorial videos and more.

# **FIRST TIME LOGIN**

# **EXISTING USERS – PRIMARY ACCOUNT HOLDERS**

If you're an existing WPCCU Online Banking user and have logged in after January 2017, complete the enrollment process and change your password as outlined below.

- **1. From wpcu.org, choose the enrollment for** *EXISTING ONLINE BANKING USERS*
- **2. Accept the disclosure to update your password**
- **3. Confirm your identity** You will need to verify your personal information including your WPCCU Member Number and Current Login User Name.
- **4. Generate a temporary password**

A temporary password will be sent to your email address, phone, or mobile device. Afterwards, you'll be able to create a new one.

# **5. Create a new password**

The minimum password length is 6 characters. Must include: 1 upper case letter and 1 number.

- **6. Verify your contact information, including time zone**
- **7. Accept Terms and Conditions of Online Banking**
- **8. Congrats!**

**Get started…**

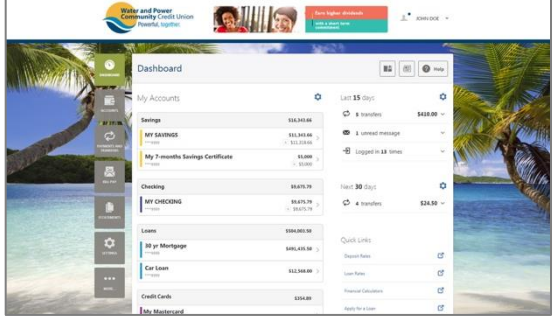

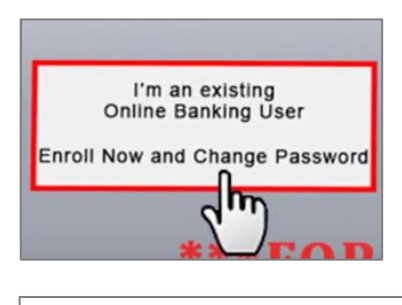

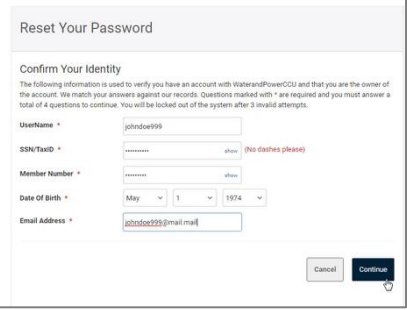

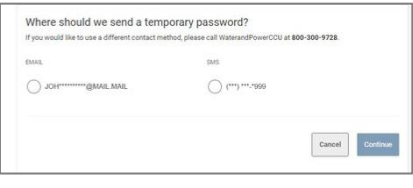

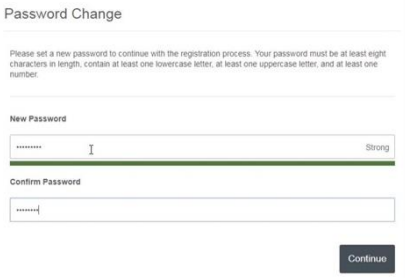

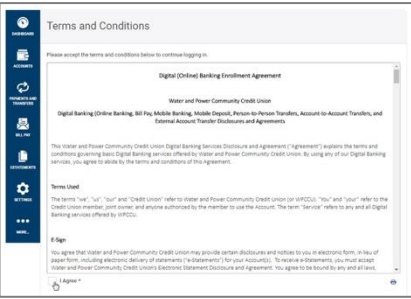

# **FIRST TIME LOGIN**

# **NEW USERS – PRIMARY ACCOUNT HOLDERS**

If you're new to Online Banking, you'll choose a new Login User Name as part of the enrollment process.

**1. From wpcu.org, choose the enrollment for**

*NEW ONLINE BANKING USER*

**2. Accept Terms and Conditions of Online Banking**

- **3. Confirm your identity** You will need to verify your personal information including your WPCCU Member Number and email address.
- **4. Choose a User Name and generate a temporary password** Choose a new User Name that is unique, between 8 and 15 characters in length, and is alphanumeric. A temporary password will be sent to your email address, phone, or mobile device. Afterwards, you'll be able to create a new one.

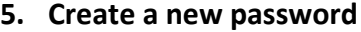

The minimum password length is 6 characters. Must include: 1 upper case letter and 1 number.

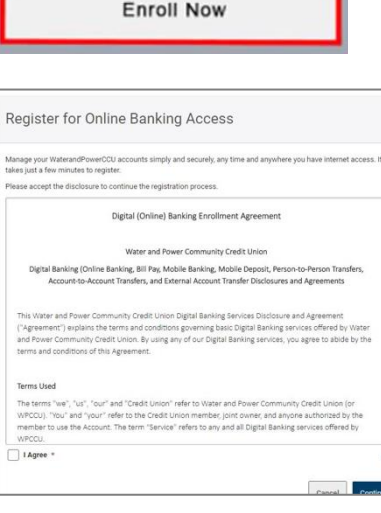

I've never logged into **Online Banking** 

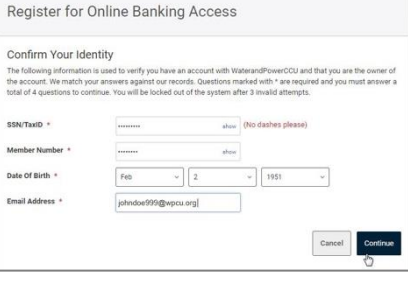

÷.

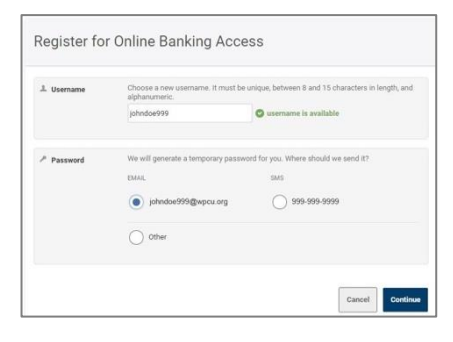

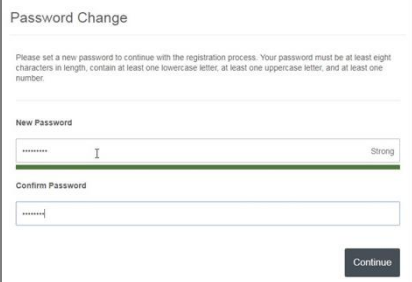

# **FIRST TIME LOGIN**

# **NEW USERS – PRIMARY ACCOUNT HOLDERS (Continued)**

**6. Verify your contact information, including time zone** This information must be current to ensure the security of your account.

**7. Congrats! Get started…**

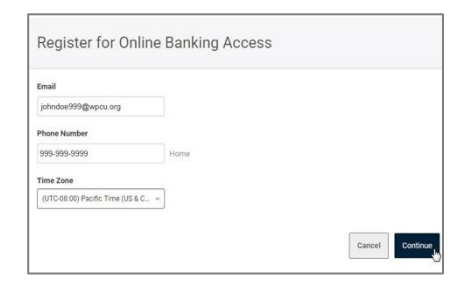

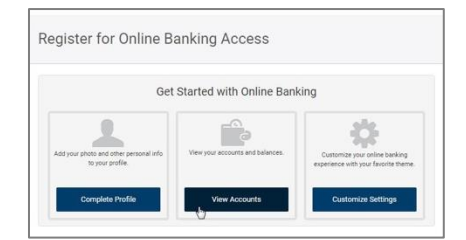

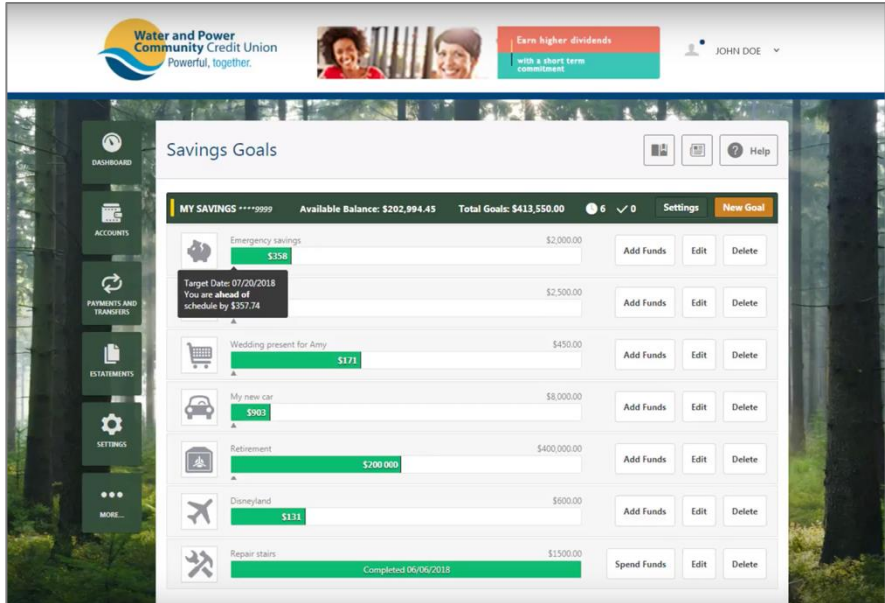

# **Need Help Logging in?**

Call us at **800.300.9728.**

We have a dedicated and knowledgeable team to assist you with your Online and Mobile Banking questions. Plus, you can visit us online at *wpcu.org/onlinebanking* to watch tutorial videos and more.

# **KEY FEATURES AT-A-GLANCE**

# **KEY FEATURES AT-A-GLANCE – ONLINE BANKING**

After logging in to the new WPCCU Online Banking, you will be able to personalize the look and feel of Online Banking, customize landing pages, create budgets and savings goals, and so much more. Some of the key features are highlighted below. We encourage you to explore other new features by using the built-in help menus.

- The WPCCU Dashboard
- Accounts and Account Nicknames
- Transfer Funds to WPCCU members
- Savings Goals
- **Budgets**
- Other Settings and Themes

# **The WPCCU Dashboard**

We've added a new Dashboard and a new menu to categorize tasks – making it easier to find the tools you're looking for.

Simply click on a **"widget"** to see a listing of available tools. Widgets are the icons that appear throughout the Online Banking menus. Additional widgets will appear on submenus.

You can customize your Dashboard to include other widgets that highlight other features. By default, when you login to Online Banking, your Dashboard will display a listing of your account information.

Explore other widgets by clicking "More" on your main menu or by clicking the "Settings" widget.

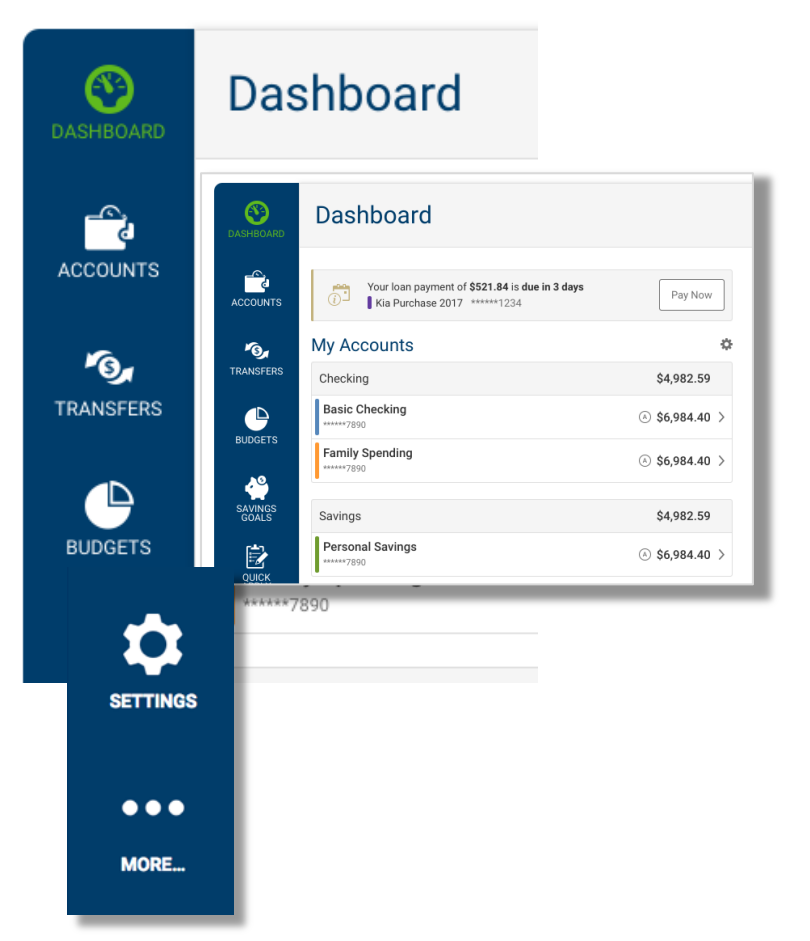

### **Accounts**

Get up-to-date balances for each of your accounts at-a glance. Just click on the account and all of your activity will appear, including recent deposits and withdrawals.

Your current balance reflects any pending transactions you may have.

Each account is categorized under a heading, i.e., Checking, Savings, Loans, etc. Your individual accounts and balances are displayed under the heading.

### **Account Nicknames**

You can personalize your accounts with a nickname and/or color-code now, too.

Personalize your accounts easily whenever you see the pencil icon.

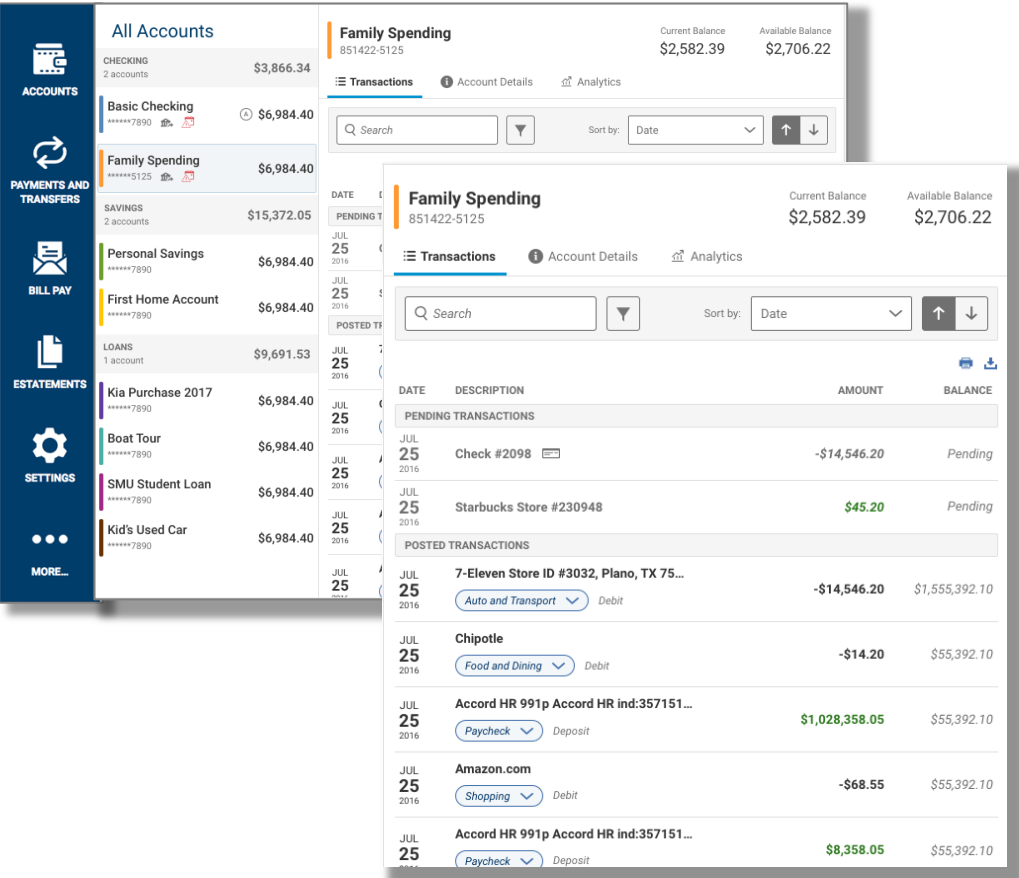

Г

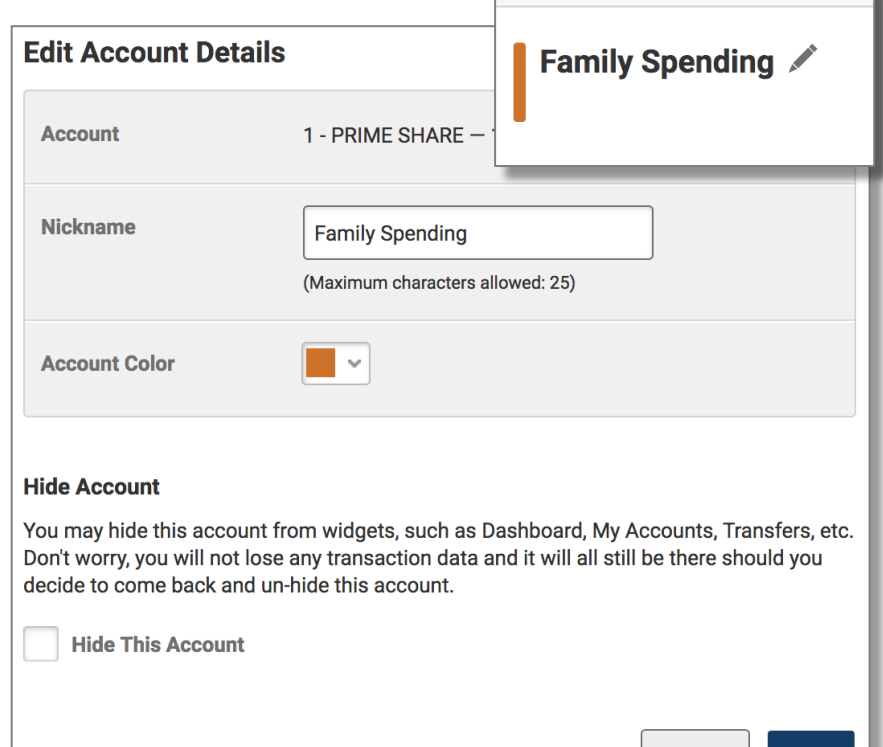

Cancel

Save

# **Payments and Transfers**

From the Transfers widget, you can conveniently transfer funds between your WPCCU accounts, to other WPCCU members as well as non-members.

Use the Quick transfer option to move money in a snap. It's so easy! Simply click the funding account, click an amount to transfer, and click the receiving account.

Set it and forget it. Use the new Calendar feature to schedule recurring or one-time payments with a simple point and click.

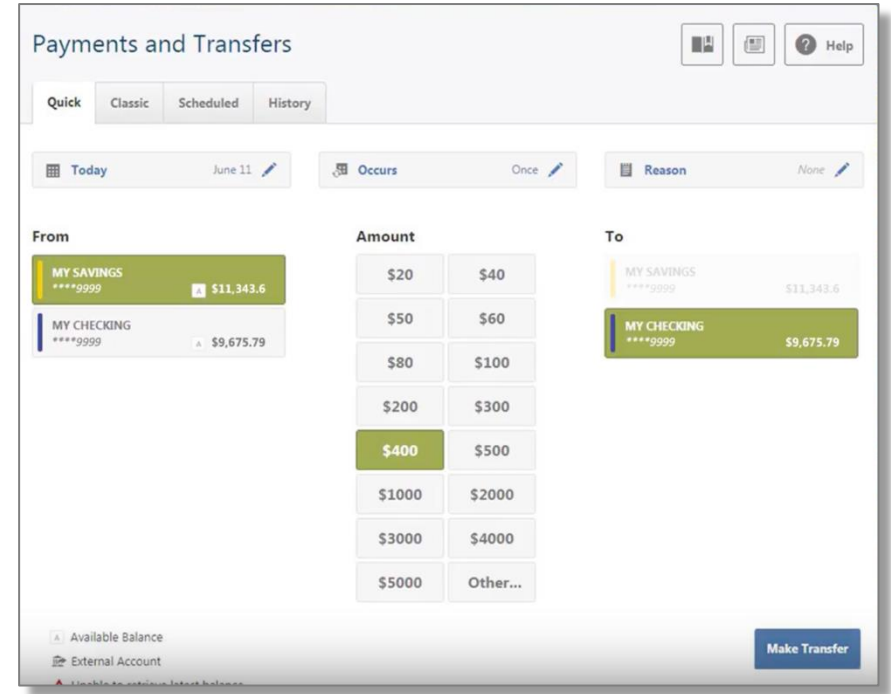

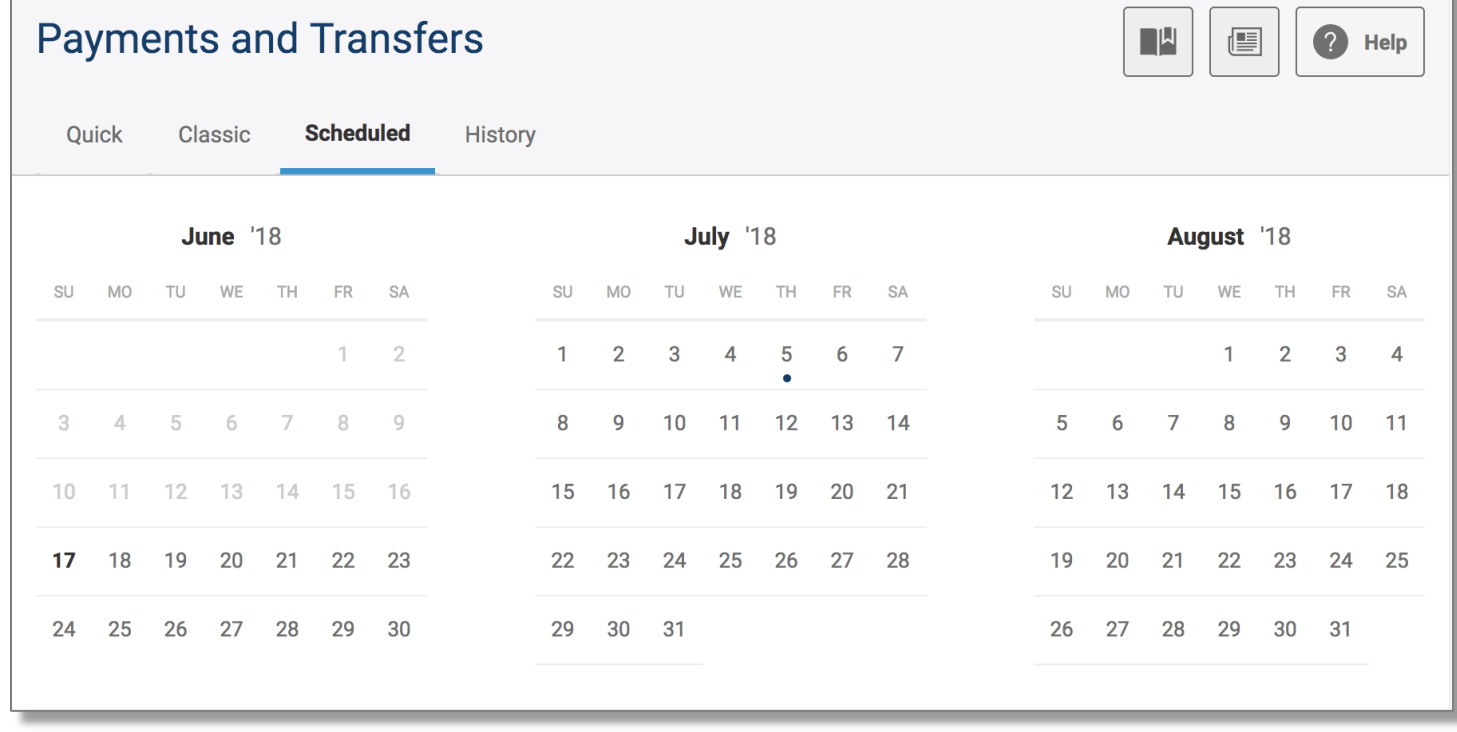

# **Transfers to Other WPCCU Members**

Now, you can transfer funds to fellow WPCCU members. So, if you owe your buddy a few bucks for lunch, you can conveniently transfer funds to their account! Set-up is quick through the Classic transfer option. All you need to know is their name, member number, and the account type you're sending the funds to. The system even has safeguards built-in to prevent any accidental transfers.

Using the same Classic transfer option, you can also transfer funds to accounts you may have at other financial institutions. To link your non-WPCCU accounts, follow the on-screen prompts in the Settings menu.

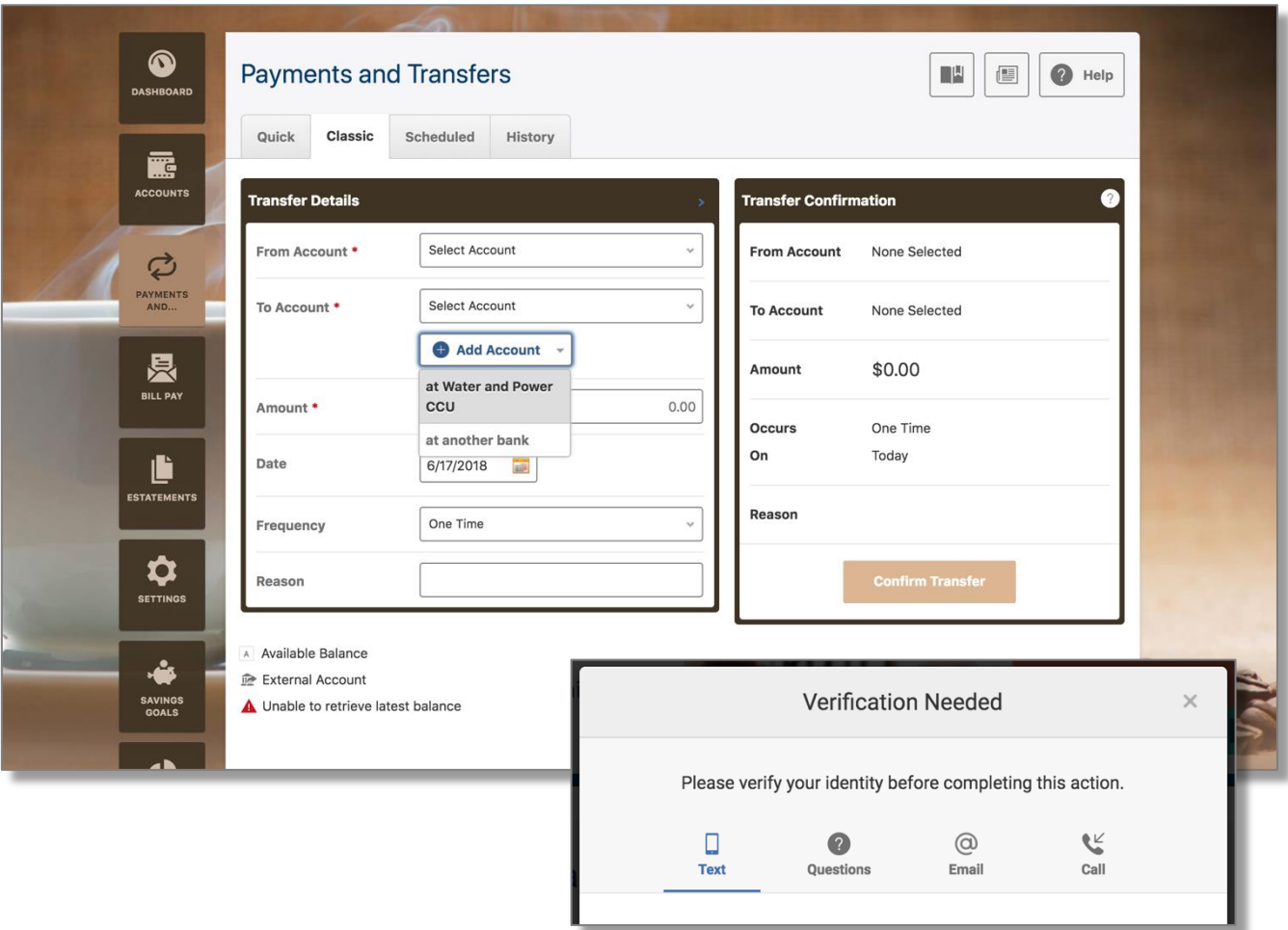

# **Pay Bills and People**

It's a fresh, new look to make paying bills fast and easy.

Simply select a payee, set the date, enter the amount, and then submit your payment. Plus, you can send money to anyone by email or text. Once payees are setup through the desktop site, you can conveniently make bill payments through the Mobile Banking app.

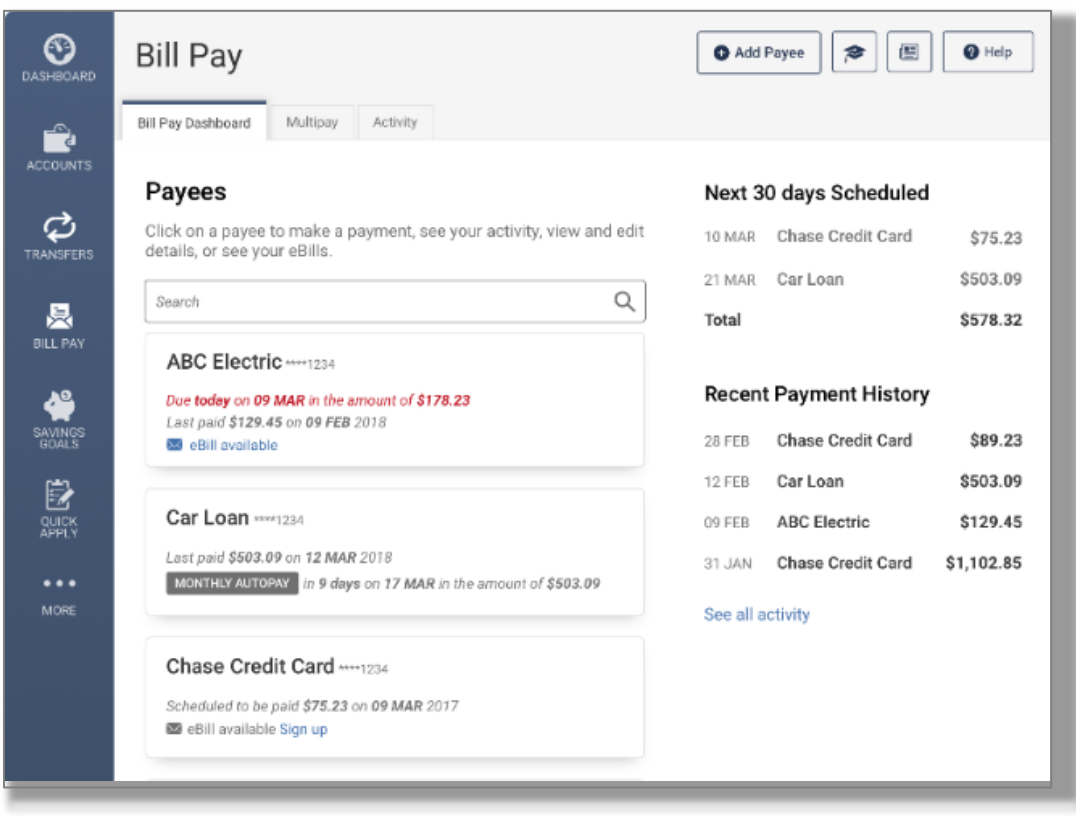

# **Savings Goals**

and Mobile Banking.

Use Savings Goals to set your savings goals and track your progress. You can set-up multiple goals per account and allocate funds to your goals in different ways. The system tracks your savings progress and lets you reallocate funds if priorities change.

To get started, you'll need to add the Savings Goals widget to your main menu through the "More" or "Settings" tab.

Once the widget is added, you can establish new savings goals and monitor them through Online

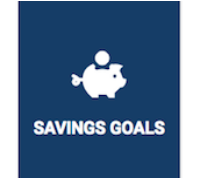

Ar

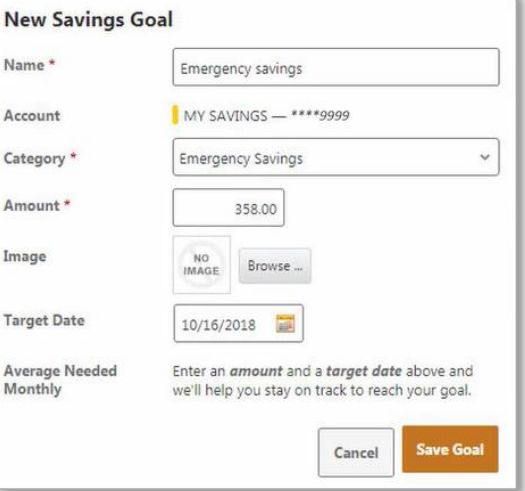

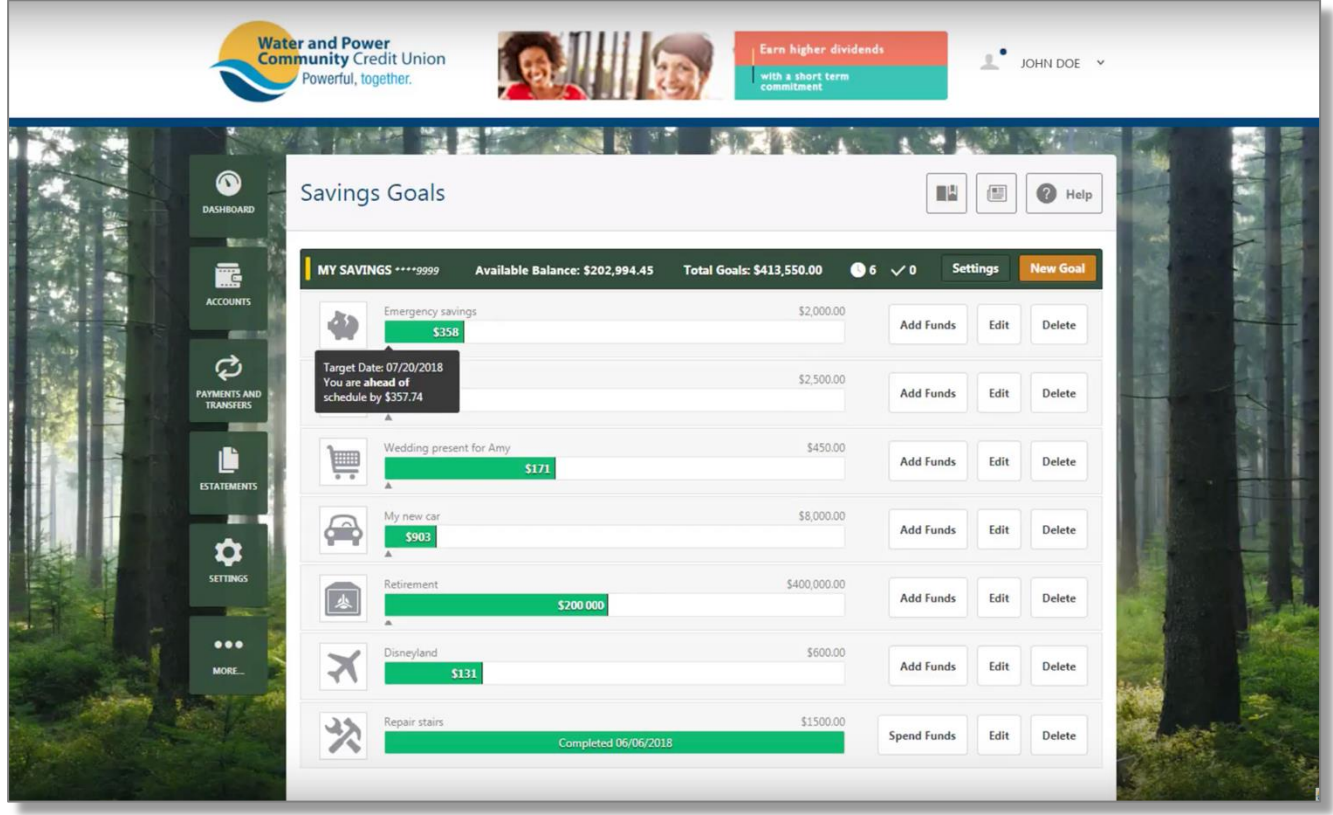

# **Budgets**

Now, you can see your complete financial picture, including accounts you may have with other financial institutions. The Budgets widget allows you to monitor and understand your earning and spending patterns. By configuring income and expense thresholds, you'll be able to view progress within a set budget.

Advanced budgeting tools will help you categorize spending so it's easy to see exactly where money is being spent.

The Budgets widget can be added from the Settings menu and can be monitored on the Mobile Banking app when a budget has been established.

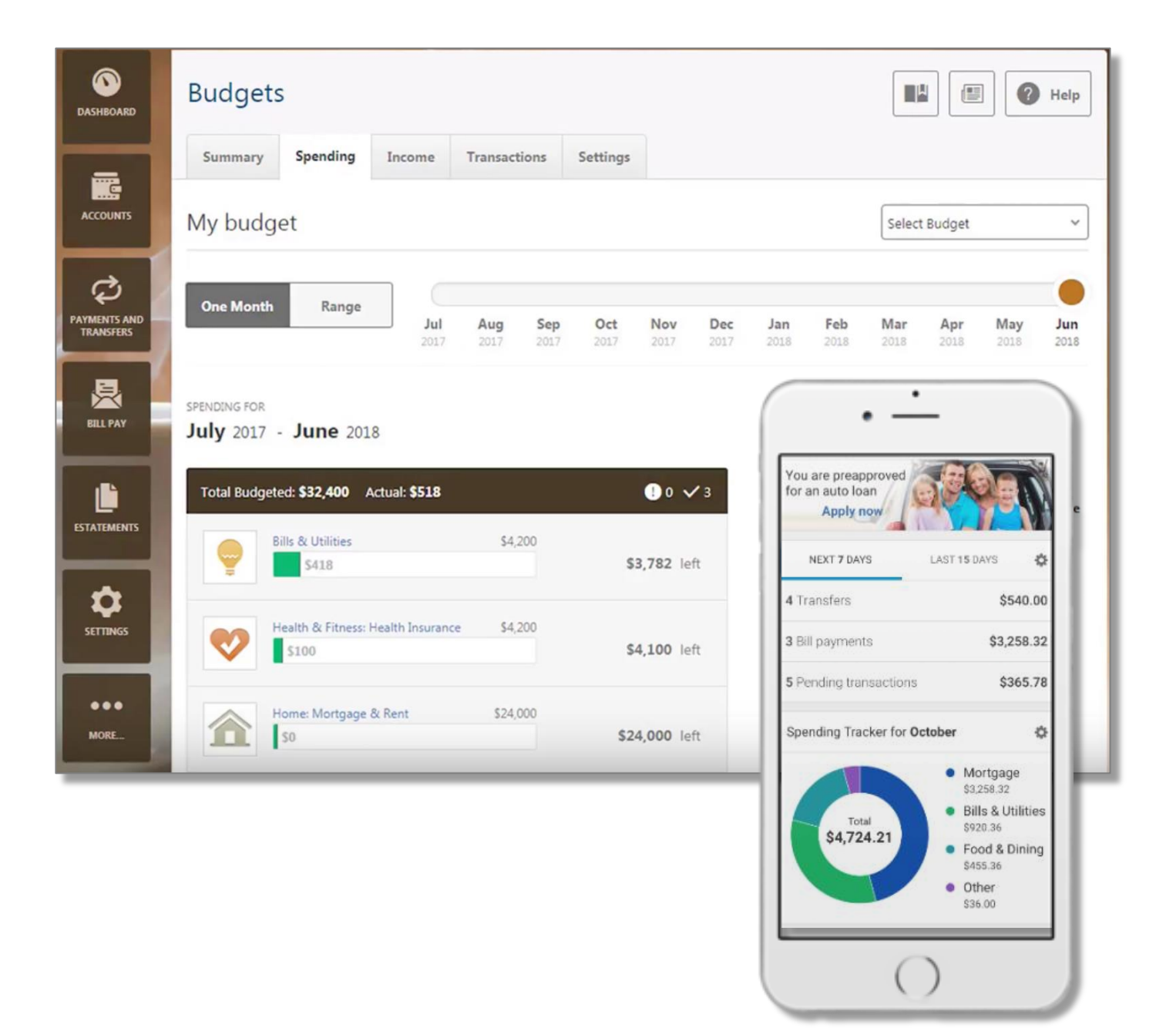

# **Settings**

In addition to including other widgets to your main menu, you can further personalize your online banking experience with a desktop theme and more.

**Profile**

On the Profile tab, upload your photo, add your nickname and view recent login activity.

# **Security**

Configure the security details and manage authenticated devices for your account.

# **Theme**

One of the most popular features is to include a custom background and colors. You can update your theme based on the season. New themes will be added in future updates.

# **Widgets**

Choose additional widgets to help you manage your finances.

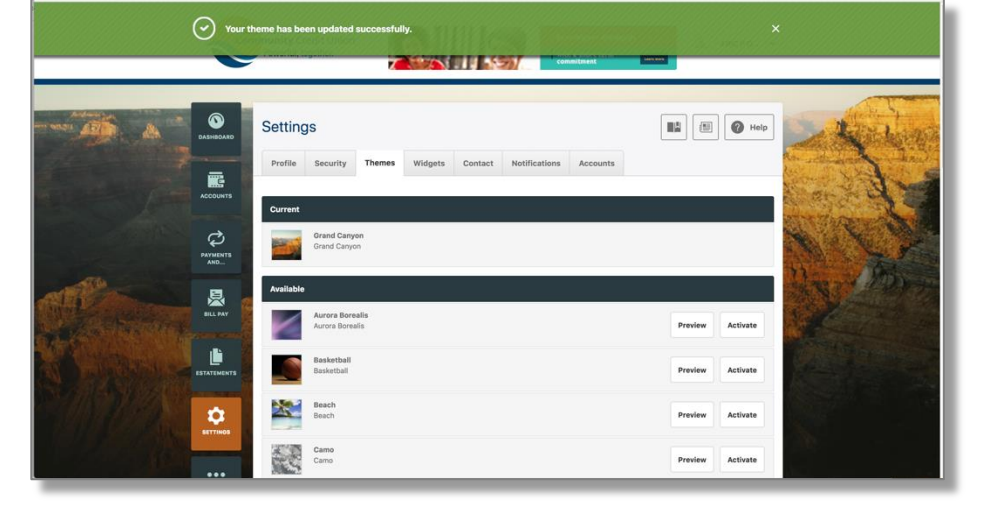

Available widgets include Savings Goals, Budgets, Checking Services, and the Message Center. You can also reorder the way they appear.

# **Contact**

Be sure to keep your contact information up-to-date to ensure the security of your accounts.

# **Notifications**

We've added more alert notification options to help you manage your accounts. Get an email or text reminder when your loan payment is due, when deposits posts, checks clear, and more. You can even setup alerts tied to savings and budget goals, too. You will need to re-establish any alerts that you may have setup before.

# **Accounts**

Use this feature to link your non-WPCCU accounts. Once linked, you can incorporate your account information with your savings and budget goals, and you'll be able to transfer funds between your accounts.

# **WE ARE HERE TO HELP!**

Call us at **800.300.9728** for personal assistance.

We have a dedicated and knowledgeable team to assist you with your Online and Mobile Banking questions. Plus, you can visit us online at *wpcu.org/onlinebanking* to watch tutorial videos and more.